# Novell Identity Manager Driver for Delimited Text

1.1

2005 年 11 月 23 日 實作指南

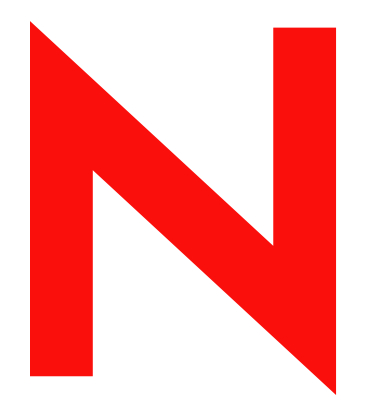

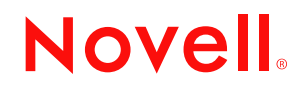

www.novell.com

#### 法律聲明

Novell, Inc. 不對本文件的內容或使用做任何陳述或保證,且特別聲明不對任何特定用途的適銷性或適用性 提供任何明示或隱喻的保證。此外,Novell, Inc. 保留隨時修改本出版品及其內容的權利,且在進行此類修 正或更動時,不需另行通知任何人士或公司。

此外,Novell, Inc. 不對任何軟體作任何陳述或保證,且特別聲明不對任何特定用途的適銷性或適用性提供 任何明示或隱喻的保證。此外,Novell, Inc. 保留隨時修改任何或全部 Novell 軟體的權利,且在進行此類更 動時,不需通知任何人士或公司。

這份授權書中所提及的任何產品或技術資訊皆受到美國出口管制法 (U.S. export controls) 及其他國家的交易 法約束。您同意遵守所有出口管制法規,並取得出口、再出口或進口交付物品所需之任何必要的授權或類 別。您同意不出口或再出口至目前美國出口排除清單上所列公司,或者至美國出口法所指定之禁運或恐怖 份子的國家。您同意不將交付產品用在禁止的核子武器、飛彈或化學生物武器等用途上。如需更詳細的 Novell 軟體出口資訊,請參閱 www.novell.com/info/exports/。 Novell 無須承擔您無法取得任何必要的出口核 准之責任。

版權 © 2004-2005 Novell, Inc. 版權所有。未經出版者的書面同意,本出版品的任何部份皆不可複製、影印、 傳送,或是儲存在可擷取系統上。

Novell, Inc. 擁有在此份文件中所描述產品內含技術的智慧財產權。尤其 ( 但不限於 ) 這些智慧財產權可能包 含一或多個列於 http://www.novell.com/company/legal/patents/ 的美國專利,以及一或多個在美國和其他國家 的額外專利或申請中的專利。

Novell, Inc. 404 Wyman Street, Suite 500 Waltham, MA 02451 U.S.A. www.novell.com

線上文件:若要存取本產品及其他 Novell 產品的線上文件,或取得更新,請參閱 www.novell.com/ documentation。

#### **Novell** 商標

ConsoleOne 是 Novell, Inc., 在美國與其他國家的註冊商標。 DirXML 是 Novell, Inc. 在美國與其他國家的註冊商標。 eDirectory 是 Novell, Inc. 的商標。 NDS 是 Novell, Inc. 在美國與其他國家的註冊商標。 NetWare 是 Novell, Inc. 在美國與其他國家的註冊商標。 Novell 是 Novell, Inc. 在美國與其他國家的註冊商標。 Novell Client 是 Novell, Inc. 的商標。 Novell Directory Services 是 Novell, Inc. 在美國與其他國家的註冊商標。 SUSE 是 Novell 公司的 SUSE LINUX AG 的註冊商標。 ZENworks 是 Novell, Inc. 的商標。

協力廠商資料

所有的協力廠商商標均為其個別擁有廠商的財產。

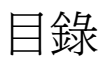

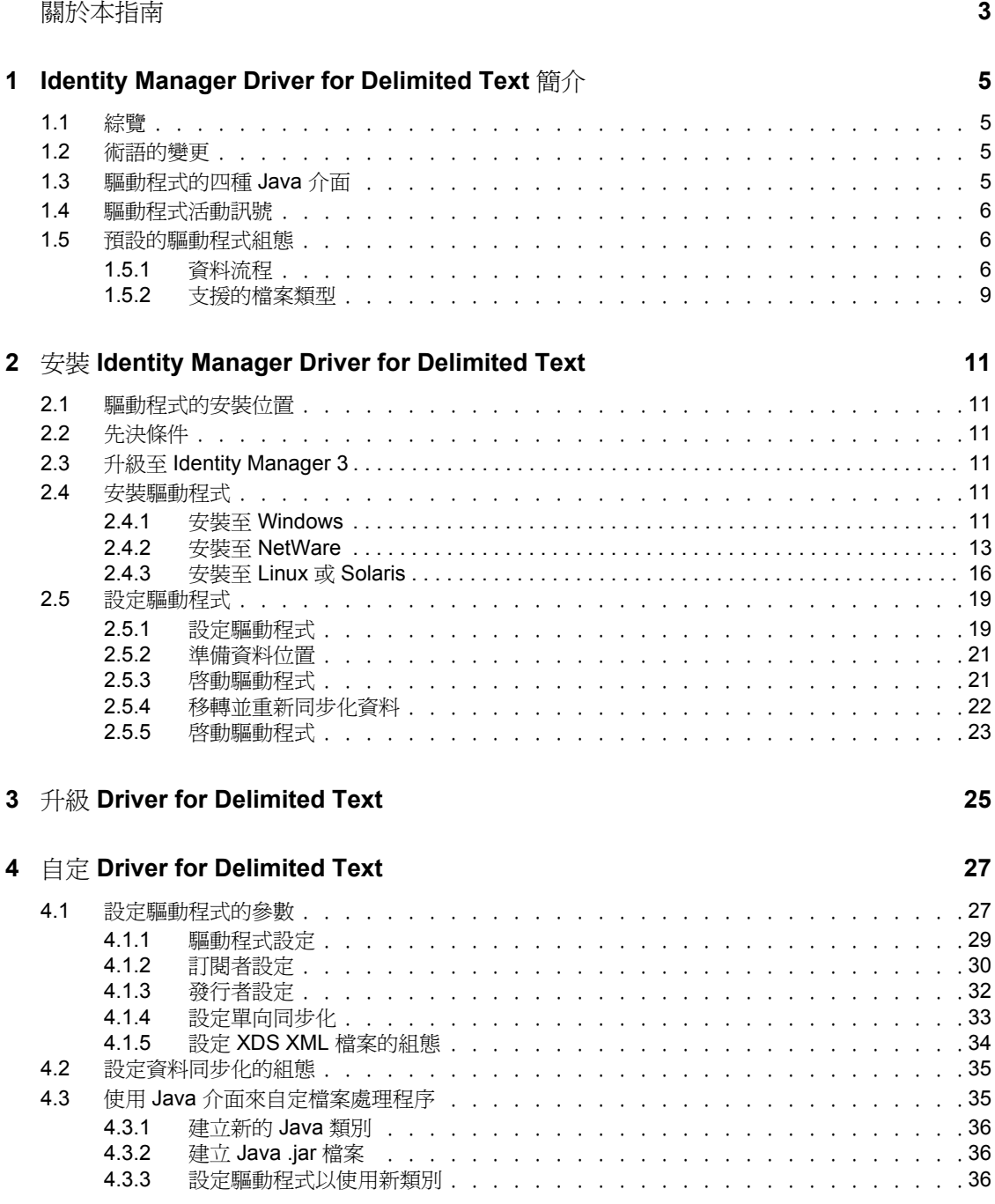

## <span id="page-6-0"></span>關於本指南

本指南將說明如何安裝及設定 Identity Manager Driver for Delimited Text。

- 第 1 章 「[Identity Manager Driver for Delimited Text](#page-8-0) 簡介」 , 第 5 頁
- 第 2 章 「安裝 [Identity Manager Driver for Delimited Text](#page-14-0)」 , 第 11 頁
- 第 3 章 「升級 [Driver for Delimited Text](#page-28-0)」 , 第 25 頁
- 第 4 章 「自定 [Driver for Delimited Text](#page-30-0)」 , 第 27 頁

#### 使用對象

本指南是針對使用 Identity Manager Driver for Delimited Text 之 Novell® eDirectory 及 Identity Manager 管理員而撰寫的。

#### 意見反應

我們想知道您對於本手冊與其他本產品隨附之文件的意見與建議。請使用線上文件中每頁底 下的 「使用者意見」功能,或請造訪 www.novell.com/documentation/feedback.html,然後寫 下您的意見。

#### 文件更新

如需本文件的最新版本,請參閱 Novell 文件網站 (http://www.novell.com/documentation) 上, 「Identity Manager 驅動程式」一節中的 *Identity Manager Driver for Delimited Text*。

#### 其他文件

如需 Identiy Manager 和其他 Identity Manager 驅動程式的相關資訊,請參閱 Novell 文件網站 (http://www.novell.com/documentation)。

#### 文件慣例

在本文件中,大於符號 (>) 是用以分隔步驟中的各個動作,以及前後參照路徑中的數個項 目。

商標符號 (® 、™ 等 ) 代表 Novell 的商標。星號 (\*) 代表協力廠商的商標。

## <span id="page-8-0"></span><sup>1</sup> **Identity Manager Driver for Delimited Text** 簡介

1

- [「綜覽」,第](#page-8-1) 5 頁
- [「驅動程式的四種](#page-8-3) Java 介面」,第 5 頁
- [「驅動程式活動訊號」,第](#page-9-0) 6 頁
- [「預設的驅動程式組態」,第](#page-9-1) 6 頁

如需 Identity Manager 新功能的相關資訊,請參閱 《*Identity Manager 3.0* 安裝指南》內的 「Identity Manager 3 有哪些新功能?」。

## <span id="page-8-1"></span>**1.1** 綜覽

Identity Manager Driver for Delimited Text 可同步化 Identity Vault 和 XML 檔案或內含以逗號 區隔值之分隔文字檔之間的使用者資料。

此驅動程式與其他 Identity Manager 驅動程式不同之處在於它不直接與任何特定應用程式產 生介面。文字檔會代替應用程式。

使用自己的樣式表可讓您啟動驅動程式,使其與幾乎任何內含可預見之可重複型式的文字檔 一起運作。

## <span id="page-8-2"></span>**1.2** 術語的變更

以下是與舊版不同的詞彙:

表格 *1-1* 術語的變更

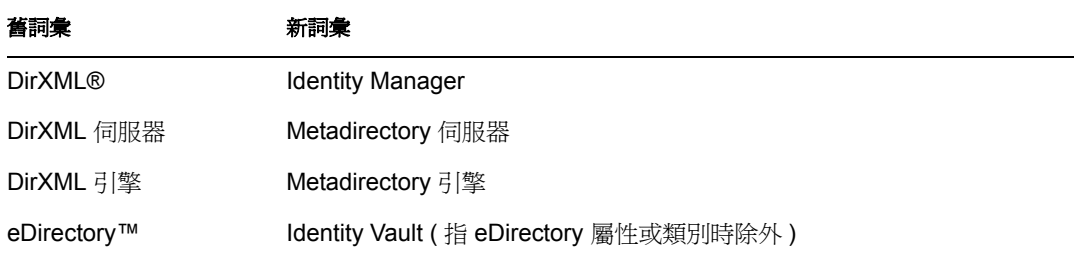

## <span id="page-8-3"></span>**1.3** 驅動程式的四種 **Java** 介面

Driver for Delimited Text 內含四種 Java\* 介面:

- InputSorter
- InputSource
- PreProcessor
- PostProcessor

這些介面可讓您新增選擇性的延伸功能。驅動程式則會繼續像之前一樣,以不具有延伸功能 的形式運作。然而,若您想要直接修改驅動程式的行為,但卻無法從樣式表或 「DirXML 程序檔」進行這些修改,則延伸 Driver for Delimited Text 的功能將會非常有用。

使用自己撰寫的 Java 類別, 可讓您透過下列方式使用介面來自定發行及訂閱程序:

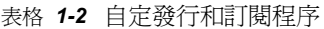

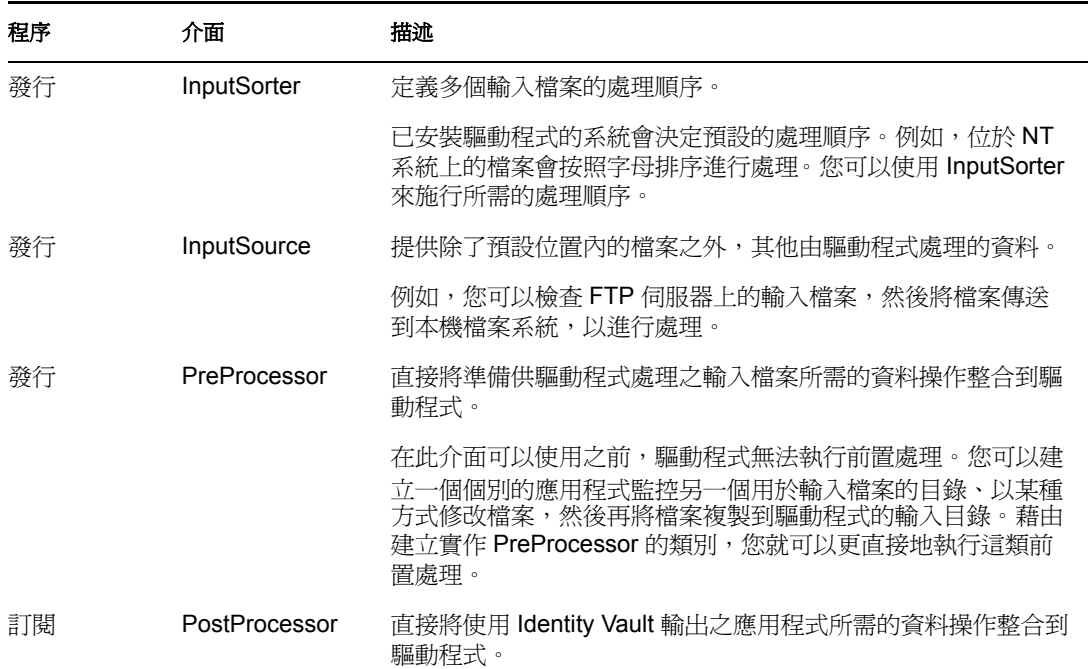

需要 Java 程式設計才能如此提高驅動程式的效能。如需相關資訊,請參閱[「使用](#page-38-2) Java 介面 [來自定檔案處理程序」,第](#page-38-2) 35 頁。

### <span id="page-9-0"></span>**1.4** 驅動程式活動訊號

Metadirectory 引擎會接受來自 Driver for Delimited Text 的活動訊號文件。您可以設定驅動程 式的組態,以傳送文件。

### <span id="page-9-1"></span>**1.5** 預設的驅動程式組態

本節提供下列資訊:

- [「資料流程」,第](#page-9-2) 6 頁
- [「支援的檔案類型」,第](#page-12-0) 9 頁

如需 Identity Manager 基礎的詳細資訊,請參閱 《*Novell Identity Manager 3.0* 管理指南》。

### <span id="page-9-2"></span>**1.5.1** 資料流程

Driver for Delimited Text 會使用 「發行者」通道、「訂閱者」通道和規則來控制資料流程。

發行者和訂閱者通道

Driver for Delimited Text 支援 「發行者」和 「訂閱者」通道:

 「發行者」通道會從本機檔案系統上的輸入文字檔中讀取資訊,並將該資訊透過 Metadirectory 引擎提交到 Identity Vault。

預設情形下,「發行者」通道會執行下列動作:

- 1. 每 10 秒鐘檢查輸入目錄。
- 2. 處理任何具有 .csv 副檔名的檔案。
- 3. 將處理過的檔案副檔名從 .csv 變更為 .bak。
- 4. 循環整個程序, 直到停止驅動程式為止。
- ◆「訂閱者」通道會監視 Identity Vault 物件的新增和修改, 並在本機檔案系統上建立反映 那些變更的輸出檔案。

預設情形下,「訂閱者」通道會保持輸出檔案的開啓狀態,直到已記錄 200 筆異動或已 經過 30 秒為止。在達到其中一個限定值時,便會以 *number*.csv 為檔名儲存輸出檔案, 並開啟新的輸出檔案。

特性 *1-1* 資料流程

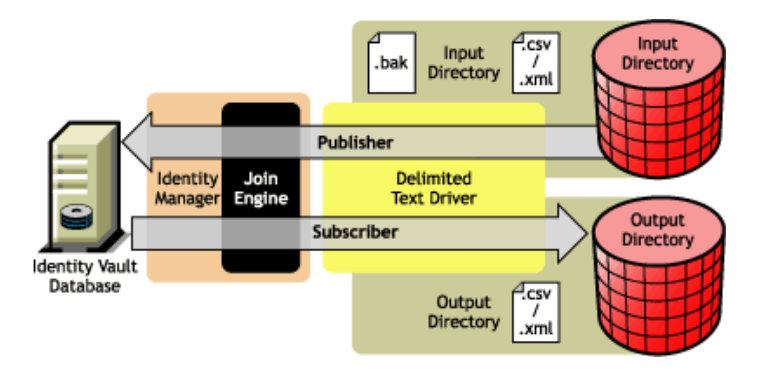

驅動程式隨附的組態範例內含「訂閱者」和 「發行者」通道。不過,在許多組態中,只需 要單向的資料流程。在那些組態中,只會使用到一個「發行者」或「訂閱者」通道。其他 的通道皆會被停用。

#### 規則

規則會控制驅動程式與 Identity Vault 之間的資料同步化。下列表格提供關於隨附於 Driver for Delimited Text 之預先設定規則集的資訊。若要自定這些規則,請使用 Novell® iManager, 依照「自定 [Driver for Delimited Text](#page-30-0)」, 第 27 頁的說明進行設定。

#### 表格 *1-3* 預先設定的規則

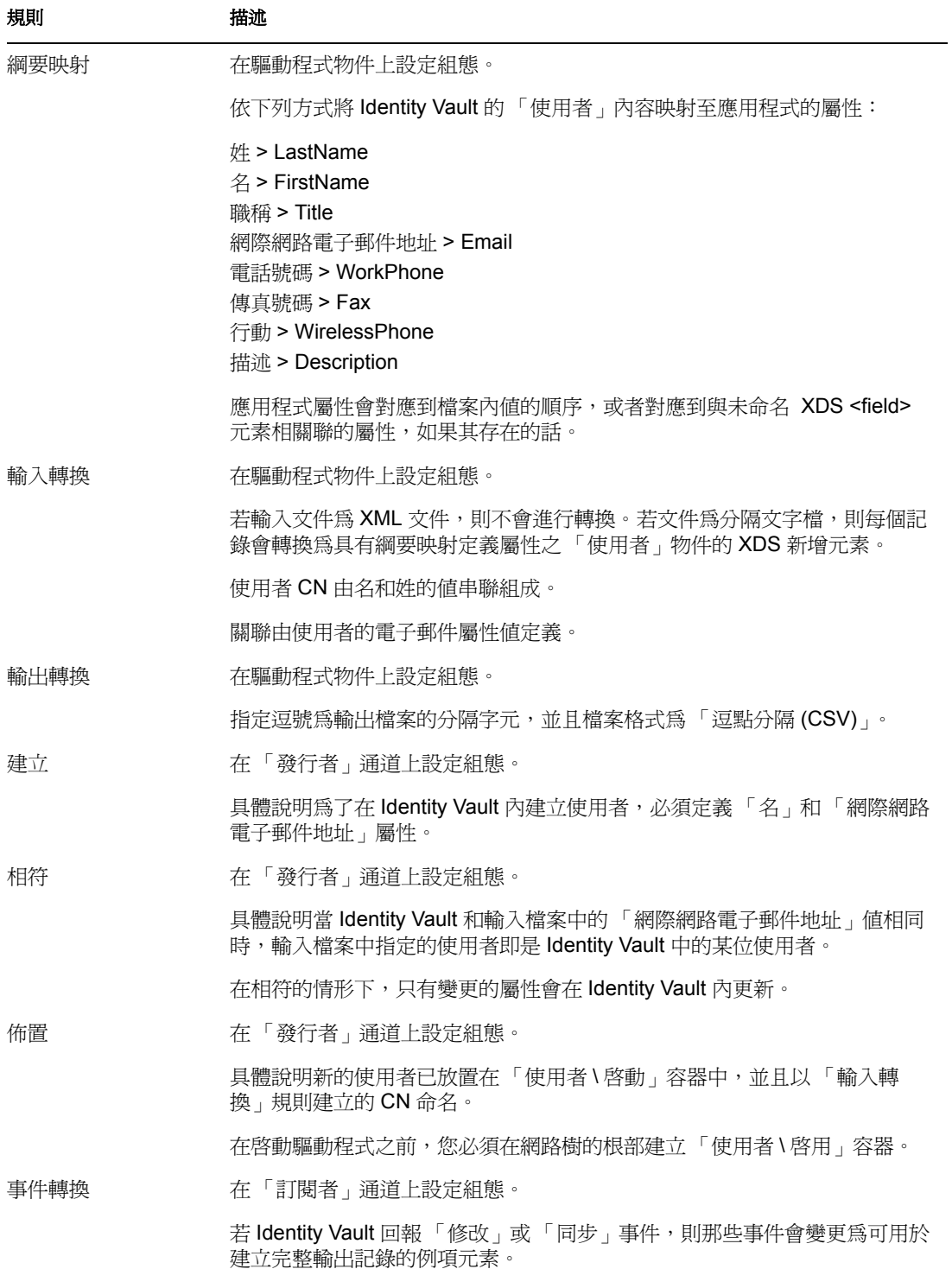

**8** Identity Manager Driver for Delimited Text:實作指南

### <span id="page-12-0"></span>**1.5.2** 支援的檔案類型

範例組態目前支援兩種檔案類型:

- 逗點分隔檔
- 使用 XDS 格式的 XML 檔案

逗點分隔檔

逗點分隔 (CSV) 檔是內含將資料劃分為欄位和記錄的文字檔。欄位以逗號分隔,而記錄則 以強制換行分隔。

若您在特定欄位的值內需要使用逗號或強制換行,則整個欄位的值應包含在引號中。

因為 CSV 檔案內每個欄位的含義依其位置而定,所以在 CSV 檔案內的每個記錄應擁有相同 的欄位數。欄位值可以保留為空白,但每個記錄應該含有相同的分隔字元數。

#### 使用 **XDS** 格式的 **XML** 檔案

XDS 格式是可能的 XML 格式的已定義 Novell 子集合。這是來自 Identity Vault 之資料的啟始 格式。藉由修改預設的規則,以及變更樣式表,「分隔文字」驅動程式可設定爲與任何 XML 格式一起運作。

如需 XDS 格式的詳細資訊,請參閱 NDS DTD 的指令和事件 (http://developer.novell.com/ndk/ doc/dirxml/index.html?dirxmlbk/data/a5323rs.html)。

如需設定驅動程式使用 XDS 格式之 XML 檔案的詳細資訊,請參閱 「設定 [XDS XML](#page-37-1) 檔案 [的組態」,第](#page-37-1)34頁。

## <span id="page-14-0"></span><sup>2</sup> 安裝 **Identity Manager Driver for Delimited Text**

- [「驅動程式的安裝位置」,第](#page-14-1) 11 頁
- [「先決條件」,第](#page-14-2) 11 頁
- [「安裝驅動程式」,第](#page-14-4) 11 頁
- [「設定驅動程式」,第](#page-22-0) 19 頁

## <span id="page-14-1"></span>**2.1** 驅動程式的安裝位置

本地或遠端安裝 Identity Manager Driver for Delimited Text。

若要在本地進行安裝,請在與安裝 Identity Vault 和 Metadirectory 引擎的同一部電腦上安裝 驅動程式。

若因為平台或規則的限制,使得本地的組態很困難或者無法進行,請在存放目標應用程式的 電腦上安裝驅動程式。此安裝程序被稱為遠端組態。

除非以新的 Java 介面延伸驅動程式的功能性,否則此驅動程式僅能從執行驅動程式之電腦 的本機檔案系統上讀取輸入檔案。

## <span id="page-14-2"></span>**2.2** 先決條件

- □ 含有 Identity Manager 外掛程式的 Novell® iManager 版本 (或含外掛程式的 ConsoleOne® )
- Novell Identity Manager 3

## <span id="page-14-3"></span>**2.3** 升級至 **Identity Manager 3**

在安裝 Identity Manager 的期間,您可以在安裝 Metadirectory 引擎的同時安裝 Driver for Delimited Text ( 與其他 Identity Manager 驅動程式 )。請參閱 《 *Identity Manager 3.0* 安裝指 南》。您可以從 DirXML 1.1a 或 Identity Manager 2 升級至 Identity Manager 3.0。

## <span id="page-14-4"></span>**2.4** 安裝驅動程式

<span id="page-14-6"></span>本節將說明如何在安裝 Metadirectory 引擎之後, 單獨安裝驅動程式。

### <span id="page-14-5"></span>**2.4.1** 安裝至 **Windows**

**1** 使用下載的 Identity Manager 3 影像檔或 CD 執行安裝程式 (\nt\install.exe)。

您可由 Novell 下載 (http://download.novell.com/index.jsp) 取得下載。

- **2** 在 「歡迎」對話方塊中,按 「下一步」,然後接受授權合約。
- **3** 在第一個 「Identity Manager 概觀」對話方塊中,檢視資訊,然後按 「下一步」。

對話方塊會提供下列資訊:

- Metadirectory 伺服器
- 連接的伺服器系統
- 4 在第二個「Identity Manager 概觀」對話方塊中,檢視資訊,然後按「下一步」。 對話方塊會提供下列資訊:
	- Web 型態的管理伺服器
	- Identity Manager 公用程式
- **5** 僅選取 「*Metadirectory* 伺服器」,然後按 「下一步」。

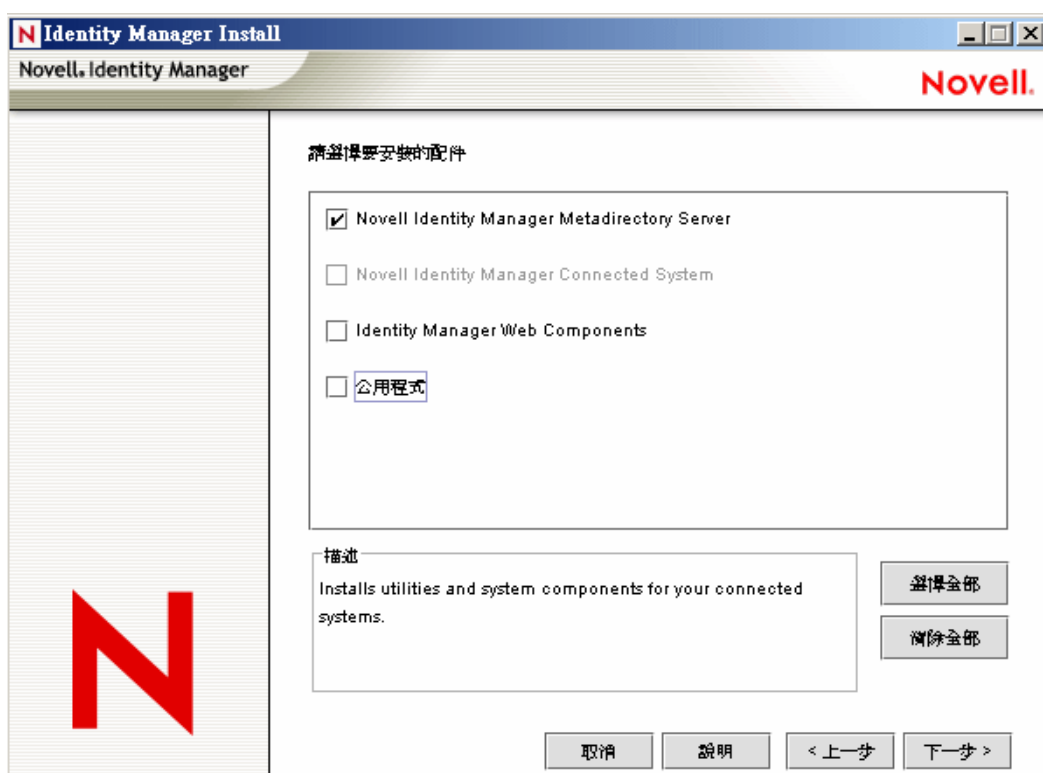

**6** 在 「選取引擎安裝的驅動程式」對話方塊中,只選取 「分隔文字」,然後按 「下一 步」。

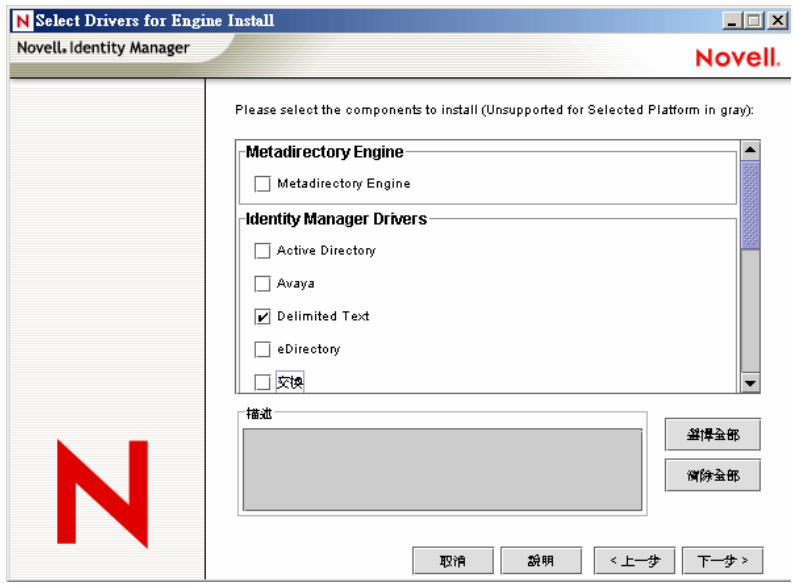

**7** 在 「Identity Manager 升級警告」對話方塊中,按一下 「確定」。

**8** 在 「摘要」對話方塊中,檢視所選取的選項,然後按一下 「完成」。

**9** 在 「安裝完成」對話方塊中,按一下 「關閉」。

<span id="page-16-1"></span>程式安裝完成後,請依照[「設定驅動程式」,第](#page-22-0)19頁的說明設定驅動程式。

### <span id="page-16-0"></span>**2.4.2** 安裝至 **NetWare**

1 在 NetWare® 伺服器上,插入 Identity Manager CD,然後裝上 CD 作為卷冊。

如果您沒有 CD, 請下載 Identity\_Manager\_3\_NW\_Win.iso 並建立 CD。您可由 Novell 下 載 (http://download.novell.com/index.jsp) 取得下載。

若要裝上 CD,請輸入 m cdrom。

- **2** ( 條件式 ) 若無法載入圖形化公用程式,請輸入 startx 來載入。
- **3** 在圖形化公用程式中,按一下 Novell 圖示,然後按一下 「安裝」。
- **4** 在 「已安裝的產品」對話方塊中,按一下 「新增」。

**5** 在 「來源路徑」對話方塊中,瀏覽並選取 「product.ni」檔案。

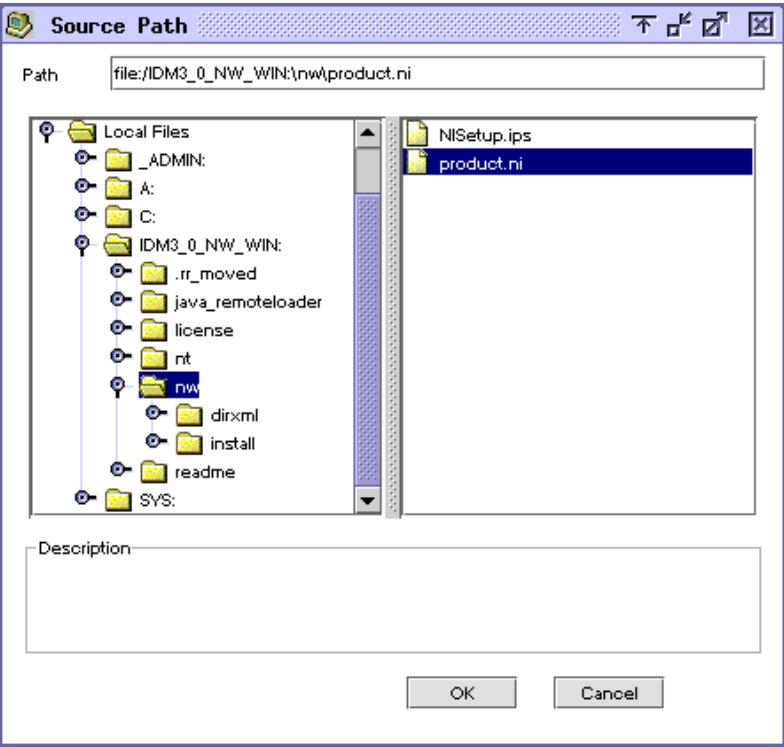

- **5a** 瀏覽並展開您先前已裝上的 CD 卷冊 (IDM\_3\_0\_NW\_WIN)。
- **5b** 展開 「nw」目錄,選取 「product.ni」,然後按兩下 「確定」。
- **6** 在 「歡迎使用 Novell Identity Manager 3.0 安裝程式」對話方塊中,按 「下一步」,然 後接受授權合約。
- **7** 檢視兩個 「綜覽」對話方塊,然後按 「下一步」。

**8** 在 「安裝 Identity Manager」對話方塊中,只選取 「*Metadirectory* 伺服器」。

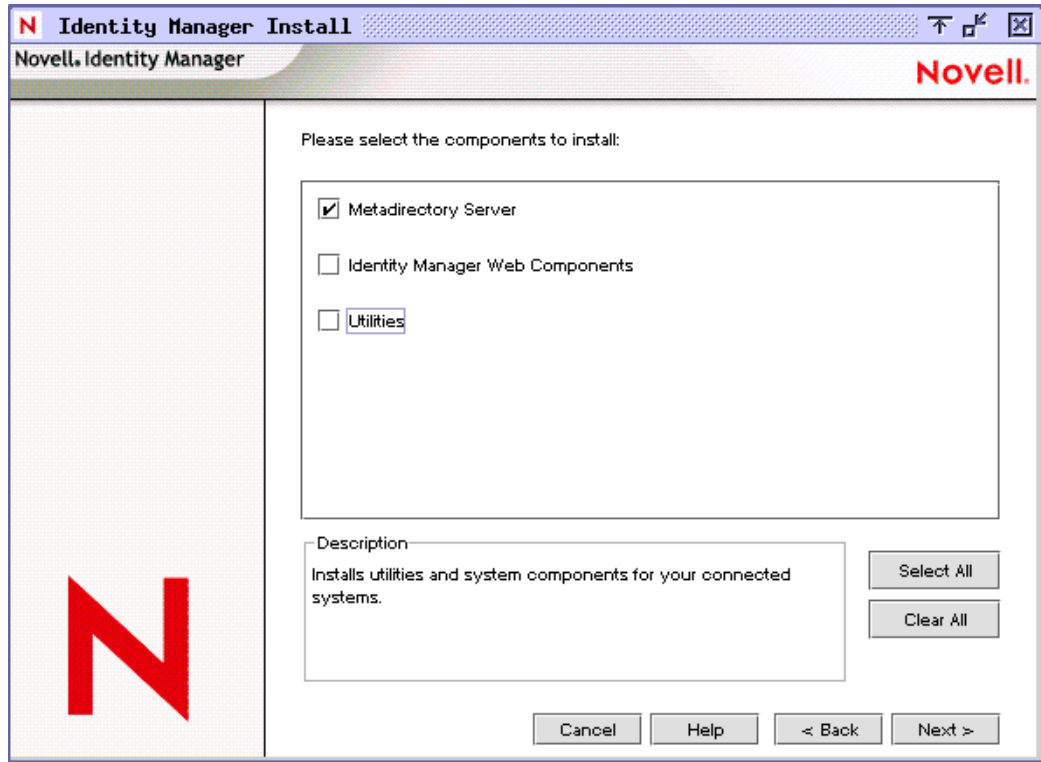

取消選取下列選項:

- Identity Manager Web 元件
- 公用程式
- **9** 按 「下一步」。

**10** 在 「選取引擎安裝的驅動程式」對話方塊中,只選取 「分隔文字」。

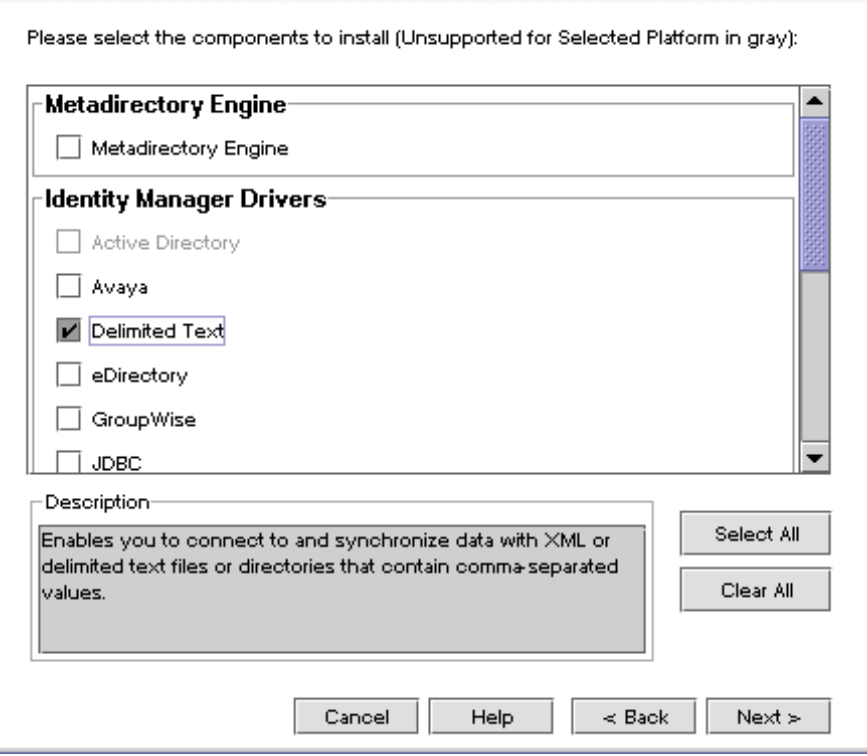

取消選取下列選項:

- ◆ Metadirectory 引擎
- 除了 「分隔文字」之外,所有的驅動程式
- **11** 按 「下一步」。
- **12** 在 「Identity Manager 升級警告」對話方塊中,按一下 「確定」。 對話方塊建議您在 90 天內啟用驅動程式的授權。
- **13** 在 「摘要」頁面中,檢視所選取的選項,然後按一下 「完成」。
- **14** 按一下 「關閉」。

<span id="page-19-1"></span>程式安裝完成後,請依照 [「設定驅動程式」,第](#page-22-0) 19 頁 的說明設定驅動程式。

### <span id="page-19-0"></span>**2.4.3** 安裝至 **Linux** 或 **Solaris**

預設情形下,當您在安裝 Metadirectory 引擎時, Identity Manager Driver for Delimited Text 就 已經安裝完成。在驅動程式未安裝完成的情形下,本節可以協助您安裝。

執行安裝程式的過程中,輸入 「previous」即可回到上一個區段 ( 畫面 )。

- **1** 在終端機會期中,以 root 登入。
- 2 請插入 Identity Manager CD,然後將其裝上。

如果您沒有 CD,請下載 Identity\_Manager\_3\_Linux.iso 並建立 CD。您可由 Novell 下載 (http://download.novell.com/index.jsp) 取得下載。

一般而言,CD 會自動裝上。下表列出手動裝上 CD 的範例:

| 平台           | 輸入的內容                        |
|--------------|------------------------------|
| $AIX^*$      | mount /mnt/cdrom, 然後按 Enter  |
| Red Hat*     | mount /mnt/cdrom, 然後按 Enter  |
| Solaris*     | mount /cdrom, 然後按 Enter      |
| <b>SUSE®</b> | mount /media/cdrom,然後按 Enter |

#### **3** 變更至設定目錄。

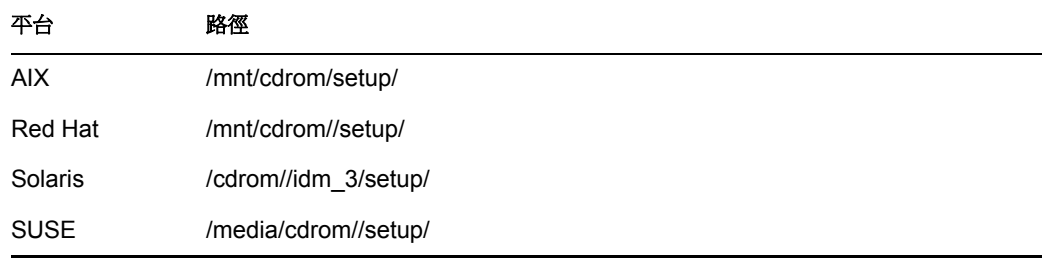

#### **4** 輸入 「./dirxml\_linux.bin」執行安裝程式。

- **5** 在 「簡介」區段中按 Enter。
- **6** 接受授權合約。

按著 Enter,直到顯示「您是否接受授權合約條款」後,輸入 y,然後按 Enter。

Session Edit View Bookmarks Settings Help

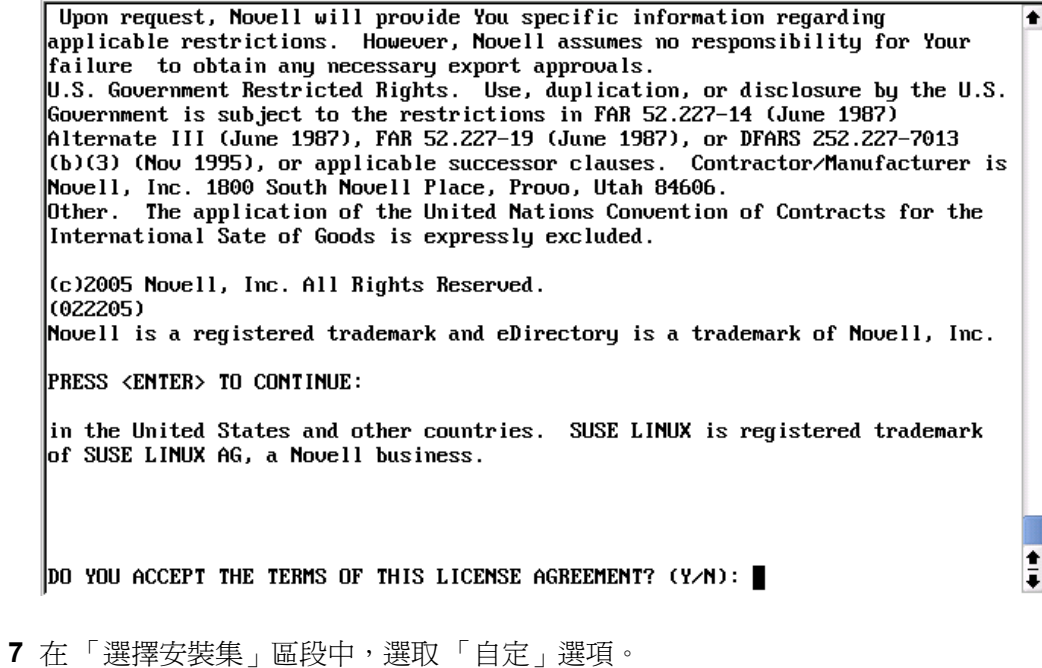

安裝 Identity Manager Driver for Delimited Text **17**

輸入 4,然後按 Enter。

Choose Install Set Please choose the Install Set to be installed by this installer. ->1- Metadirectory Server 2- Connected System Server 3- Web-based Administrative Server 4- Customize... ENTER THE NUMBER FOR THE INSTALL SET, OR PRESS <ENTER> TO ACCEPT THE DEFAULT ≜  $\cdot$  4 ī **8** 在 「選擇產品功能」區段中,除了 「分隔文字」外,請取消選取所有功能,然後按

Enter。

若要取消選取一項功能,請輸入該功能之編號。在您取消選取的其他功能之間輸入一個 逗號。

 $\overline{\bullet}$ 

ī

Session Edit View Bookmarks Settings Help

Choose Product Features

ENTER A COMMA SEPARATED LIST OF NUMBERS REPRESENTING THE FEATURES YOU WOULD LIKE TO SELECT, OR DESELECT. TO VIEW A FEATURE'S DESCRIPTION, ENTER '?<NUMBER>'. PRESS <RETURN> WHEN YOU ARE DONE:

- 1- [X] Metadirectory Engine
- 2- [ ] Remote Loader
- 3- [X] eDirectory Driver
- 4- [X] Delimited Text Driver
- 5- [X] Groupwise Driver
- 6- [X] JDBC Driver
- 7- [X] LDAP Driver
- 8- [X] Notes Driver
- 9- [X] SAP Driver
- 10- [X] AVAYA Driver
- 11- [X] REMEDY Driver
- 12- [X] SOAP Driver
- 
- 13- [ ] Identity Manager Plugins
- 14- [ ] Identity Manager Policies

Please choose the Features to be installed by this installer.  $: 1,3,5,6,7,8,9,10,11,12$ 

**9** 在 「預先安裝摘要」區段中,請檢視選項。

Pre-Installation Summary Please Review the Following Before Continuing: Install Set Custom Product Components: Delimited Text Driver PRESS <ENTER> TO CONTINUE:

若要返回上一個區段,請輸入 previous,然後按 Enter。 若要繼續,請按 Enter。

10 安裝完成後, 按 Enter 結束安裝。

程式安裝完成後,請依照[「設定驅動程式」,第](#page-22-0) 19 頁 的說明設定驅動程式。

### <span id="page-22-0"></span>**2.5** 設定驅動程式

若您正在升級現有的驅動程式,則不需進行設定。 若這是第一次使用「分隔文字」驅動程式,請完成下一節的安裝後任務:

- [「設定驅動程式」,第](#page-22-1) 19 頁
- [「準備資料位置」,第](#page-24-0) 21 頁
- [「啟動驅動程式」,第](#page-24-1) 21 頁
- [「移轉並重新同步化資料」,第](#page-25-0) 22 頁
- [「啟動驅動程式」,第](#page-26-0) 23 頁

#### <span id="page-22-1"></span>**2.5.1** 設定驅動程式

- 「輸入範例組態檔案: iManager」,第 19 頁
- 「輸入範例組態檔案: Designer」,第 21 頁

#### 輸入範例組態檔案: **iManager**

**1** 建立存放輸出檔案的本地目錄。

例如,在 Windows 上建立 c:\csvsample\output。

此目錄可以是本機檔案系統上的任何目錄。位於此驅動程式之 「訂閱者」通道上的檔 案會被建立並放置於此處。

**2** 建立可建立輸入檔案的本地目錄。

例如,在 Windows 上建立 c:\csvsample\input。

此目錄可以是本機檔案系統上的任何目錄。此驅動程式之 「發行者」通道的檔案會被 放置於此處。驅動程式會檢查此目錄內是否存在需要處理的檔案。

- **3** 在 iManager 中,選取 「*Identity Manager* 公用程式 > 新增驅動程式」。
- **4** 選取驅動程式集。 如果您將此驅動程式置於新的驅動程式集中,則必須指定驅動程式集名稱、網路位置和 相關聯的伺服器。
- **5** 標記 「從伺服器輸入預先設定驅動程式」,然後選取 「DelimitedTextCSVSample.xml」 檔案。

當您設定 iManager 時,驅動程式組態檔就會安裝在 Web 伺服器上。

**6** 按 「下一步」。 將會提示您下列資訊:

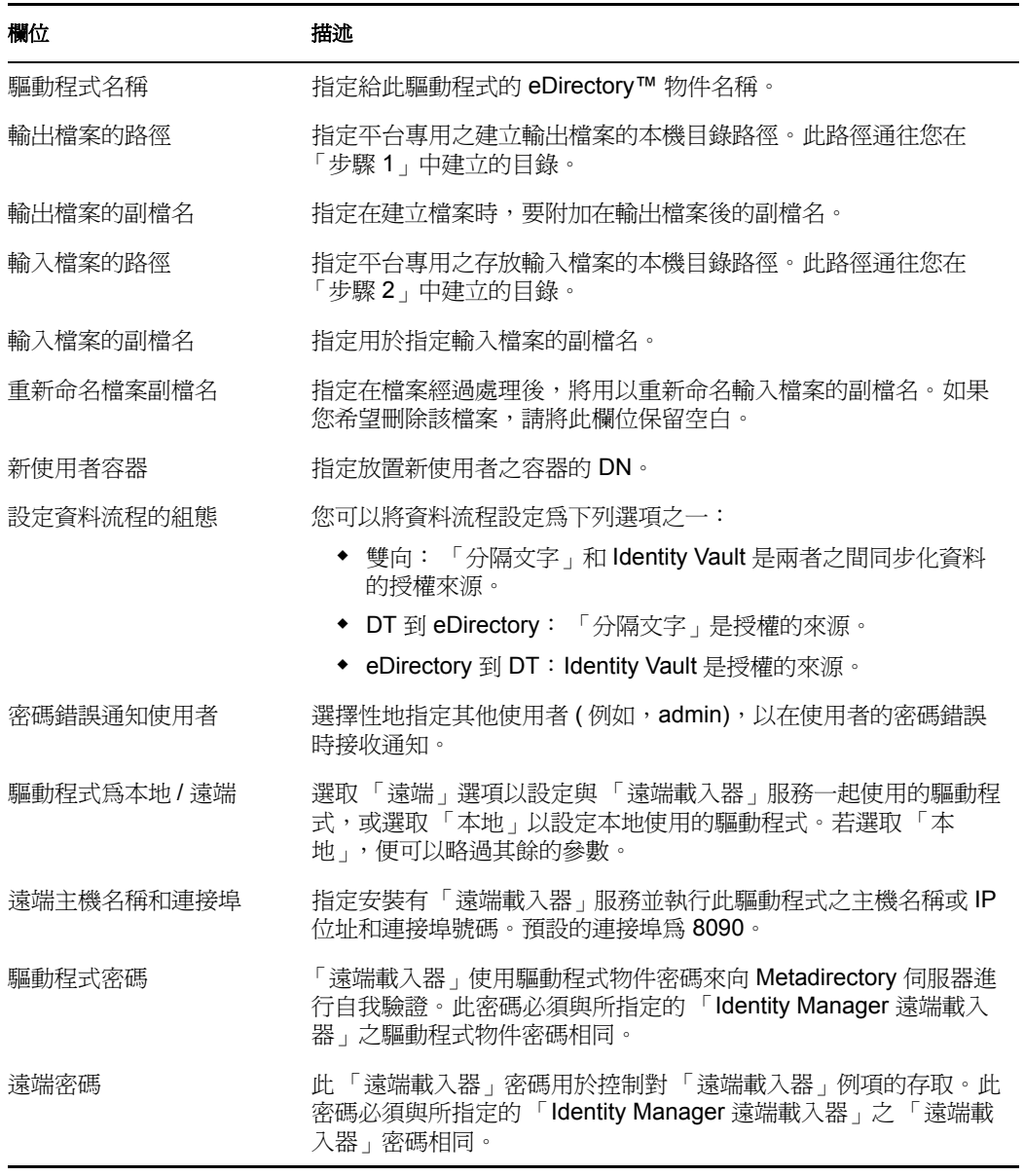

**7** 按一下 「完成」。

附註:您可以設定及修改驅動程式的其他參數。如需相關資訊,請參閱 [「設定驅動程式的](#page-30-2) [參數」,第](#page-30-2) 27 頁。

#### 輸入範例組態檔案: **Designer**

您可以使用 Designer for Identity Manager 來輸入 JDBC 的基本驅動程式組態檔案。此基本檔 案會建立驅動程式正常運作所需的物件和規則並設定其組態。

以下程序說明了其中一種輸入範例組態檔案的方式:

- **1** 在 Designer 中開啟專案。
- **2** 在模擬器中,在 「驅動程式集」物件上按一下滑鼠右鍵,然後選取 「新增已連接的應 用程式」。
- **3** 從下拉式清單中選取 「*DelimitedTextCSVSample.xml*」,然後按一下 「執行」。
- **4** 在 「執行提示驗證」視窗中按一下 「是」。
- **5** 填寫欄位,設定驅動程式組態。 請指定與環境相關的資訊。如需設定的相關資訊,請參閱步驟 6, 第 20 頁中的資訊表 格。
- **6** 指定完參數後,請按一下 「確定」來輸入驅動程式。
- **7** 自定及測試驅動程式。
- **8** 部署驅動程式至 Identity Vault。 請參閱 《*Designer for Identity Manager 3*:管理指南》中的 「部署專案至 Identity Vault」。

#### <span id="page-24-0"></span>**2.5.2** 準備資料位置

若使用範例組態提供的所有預設值,則需要準備 Identity Manager 資料的位置。

- **1** 在 Identity Vault 的根層級上新增容器 「使用者 \ 啟動」。
- 2 在 Windows 上,在本機檔案系統上指向或建立一個輸入目錄及輸出目錄。

例如,指向建立於 步驟 1, 第 19 頁 和 步驟 2, 第 19 頁 的兩個目錄。您可以使用本機檔 案系統上的任何兩個目錄。

在 Solaris、Linux\* 或 NetWare 上的任何地方,建立輸入和輸出目錄。然後以正確的平 台專用路徑更新驅動程式組態。如需相關資訊,請參閱 「輸入檔案的路徑 」,第 32 頁。

#### <span id="page-24-1"></span>**2.5.3** 啟動驅動程式

若您在組態期間變更預設的資料位置,請在啟動驅動程式之前確定新的位置已存在。

**1** 在 iManager 中,選取 「*Identity Manager*」 > 「*Identity Manager* 概觀」。

**2** 在其驅動程式集中找出驅動程式。

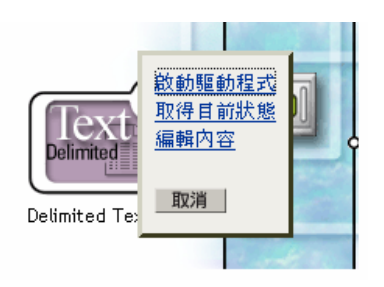

**3** 在驅動程式圖示的右上角按一下驅動程式狀態指示器,然後按一下 「啟動驅動程式」。 對個別物件進行變更時,以逐步的方式針對各個物件進行同步化。若希望立即進行同步 化,請依照[「移轉並重新同步化資料」,第](#page-25-0) 22 頁 中的說明啓始同步化程序。

### <span id="page-25-0"></span>**2.5.4** 移轉並重新同步化資料

當資料發生變更時,Identity Manager 會同步化資料。若希望立即同步化所有資料,您可以 執行下列步驟之一﹕

- ◆ 移轉新資料至 Identity Vault, 或從 Identity Vault 移轉出新資料。
- 使用驅動程式集的 「內容」頁面重新同步化現有的資料。

「從 *eDirectory* 移轉」和 「同步化」選項的運作通常與任何驅動程式無關。不過,這些選項 和 Identity Manager Driver for Delimited Text 中存在某些問題。

下圖顯示選取 「從 *eDirectory* 移轉」和 「同步化」選項的按鈕:

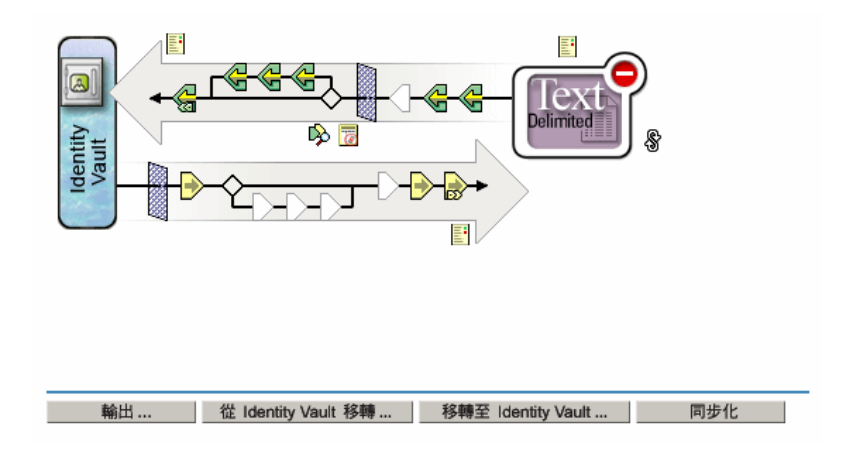

#### 從 **eDirectory** 移轉資料

若要尋找驅動程式未與 Identity Manager 關聯的 eDirectory 項目,請按一下 「從 *eDirectory*  移轉」。未被規則處理禁止的非關聯項目會被寫至輸出檔案,並接收關聯。

附註:已更新關聯的項目不會被寫至輸出檔案。若要輸出所有關聯的項目,請按一下 「同 步化」。

#### 移轉資料至 **eDirectory**

大多數的 Identity Manager 驅動程式在移轉至 eDirectory 時,會使 Metadirectory 引擎透過其 驅動程式查詢應用程式。查詢會找出可從應用程式同步化至 eDirectory 的項目。這些已同步 化的項目會建立在 eDirectory 中。驅動程式會為每個新的項目指定關聯值。

在搭配使用 Identity Manager Driver for Delimited Text 時,無法使用 「移轉至 *eDirectory* 」選 項。當文件被放置在輸入目錄時,此驅動程式便會取得其所有輸入。由於驅動程式會永遠保 持其處理的檔案在最新的狀態,因此您不需要進行任何額外的處理或查詢。若您按一下 「移轉至 eDirectory」,因為此驅動程式的查詢已被停用,因此不會進行任何處理。

同步化資料

在 eDirectory 內的項目已與選取的驅動程式關聯時,「同步化」選項會使那些項目在應用程 式中再次與關聯的項目進行同步化。若驅動程式擁有「訂閱者」通道,則 eDirectory 會被視 為 「訂閱者」過濾器中,屬性的授權來源。

Identity Manager Driver for Delimited Text 無法直接查詢應用程式,以判定不同步的項目。因 此,Metadirectory 引擎會為每個關聯的項目傳送 「修改」事件給驅動程式。當您按一下 「同步化」時,此事件會使這些項目被寫入至輸出檔案。若未設定 「訂閱者」,則 「同步 化」不會對驅動程式產生作用。

若要使用 「從 *eDirectory* 移轉」、「移轉至 *eDirectory*」或 「同步化」:

- **1** 在 iManager 中,選取 「*Identity Manager*」 > 「*Identity Manager* 概觀」。
- **2** 找出包含 「分隔文字」驅動程式的驅動程式集,然後按兩下驅動程式圖示。
- **3** 按一下適當的移轉按鈕。

#### <span id="page-26-0"></span>**2.5.5** 啟動驅動程式

請在安裝後 90 天內啟動驅動程式。否則,驅動程式會停止運作。

如需啟動的相關訊息,請參閱 《 *Identity Manager 3.0* 安裝指南》中的 「啟動 Novell Identity Manager 產品」。

## <span id="page-28-0"></span><sup>3</sup> 升級 **Driver for Delimited Text**

在安裝引擎的同時,您可以升級 Identity Manager Driver for Delimited Text, 或在引擎安裝後 進行升級。

若要在安裝引擎後升級 Driver for Delimited Text:

- **1** 使用下載的影像檔執行 Identity Manager 3 安裝程式。
	- 針對 [Windows](#page-14-6)\* NT\*,請參閱「安裝至 Windows」,第11頁。
	- 針對 NetWare®,請參閱[「安裝至](#page-16-1) NetWare」,第13頁。
	- 針對 Solaris 或 Linux,請參閱[「安裝至](#page-19-1) Linux 或 Solaris」,第 16 頁。
- **2** 選取 Identity Manager Driver for Delimited Text。

新的驅動程式會的驅動程式。因為您的舊版驅動程式組態會被保留,所以不需要 進行安裝後組態。

**3** 重新啟動驅動程式。

重要:更新的驅動程式範例組態檔案已針對 Identity Manager 3.0 發行版本進行變更。若您目 前的組態符合需求,便不需要輸入此範例組態。若您要輸入新的範例組態,將會看到另一個 使用新名稱的「分隔文字」驅動程式、一個在佈置規則中指定的新 Identity Vault 容器,以 及新的規則名稱。

## <span id="page-30-0"></span><sup>4</sup> 自定 **Driver for Delimited Text**

Identity Manager Driver for Delimited Text 內含一個範例組態, 您可以使用其做為部署的起始 點。

大多數的部署都需要您變更範例組態。例如,若僅需要單向的資料同步化,或者若正在同步 化的屬性與範例中提供的八種屬性不同,此時便需要自定驅動程式。

本節涵蓋下列自訂主題:

- [「設定驅動程式的參數」,第](#page-30-1) 27 頁
- [「設定資料同步化的組態」,第](#page-38-0) 35 頁
- 「使用 Java [介面來自定檔案處理程序」,第](#page-38-1) 35 頁

附註:當您在自定資料同步化時,必須在支援的標準和作業系統的慣例,以及將被同步化的 帳戶內工作。若資料內含的字元在某個環境內有效,但在另一個環境內無效,便會產生錯 誤。

### <span id="page-30-2"></span><span id="page-30-1"></span>**4.1** 設定驅動程式的參數

當您在變更驅動程式參數時,就是在調整驅動程式的行為,使其與您的網路環境密切合作。 例如,您發現預設的發行者輪詢間隔比同步化所需的時間短。設定較長的間隔可以改善網路 效能,並保持適當的同步化。

驅動程式參數劃分為下列設定:

- ◆ 驅動程式 ( 請參閱 「驅動程式設定 」,第 29 頁。)
- ◆ 訂閱者 ( 請參閱 「訂閱者設定 」,第 30 頁。)
- 發行者 (請參閱[「發行者設定」,第](#page-35-0)32頁。)

若要設定驅動程式的參數:

- **1** 在 iManager 中,選取 「*Identity Manager*」 > 「*Identity Manager* 概觀」。
- **2** 使用 「尋找」、「瀏覽」或 「搜尋」功能,找出 Identity Manager Driver for Delimited Text 的驅動程式集。

下圖說明了使用 「搜尋」功能的情形。

Identity Manager 概觀

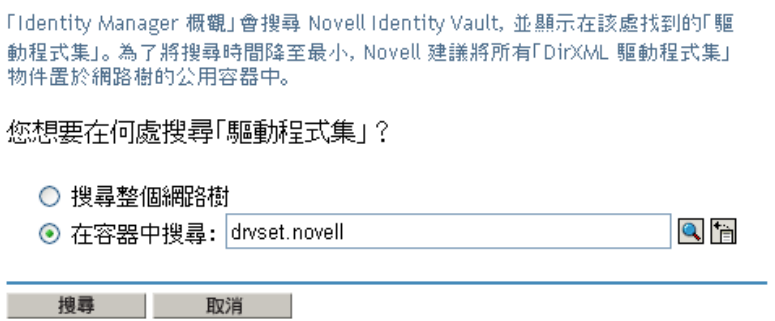

**3** 按一下驅動程式圖示 ( 分隔文字 ),以檢視驅動程式的綜覽。

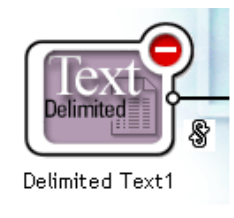

**4** 再次按一下驅動程式圖示,存取 「驅動程式組態」頁面。

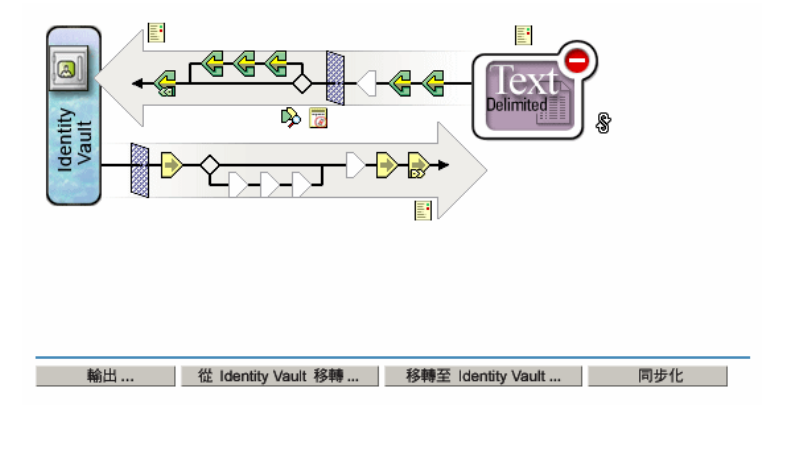

**5** 捲動至 「驅動程式參數」區段,進行變更,然後按一下 「確定」。

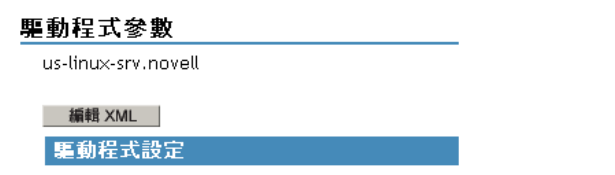

若要對「驅動程式設定」區段進行變更,請參閱[「驅動程式設定」,第](#page-32-0) 29 頁。

若要對「訂閱者設定」區段進行變更,請參閱[「訂閱者設定」,第](#page-33-0) 30 頁。 若要對「發行者設定」區段進行變更,請參閱[「發行者設定」,第](#page-35-0) 32 頁。

#### <span id="page-32-0"></span>**4.1.1** 驅動程式設定

下圖說明了驅動程式設定及其在範例組態中的預設值。

<mark>駆動程式組態 | 全域組態値 | 具名密碼 | 引擎控制値 | 連結 | 記錄層級 | 驅動程式影像 | 安全性相等 | 過濾器 |<br>編輯過濾器 XML | 其他 | 排除使用者 | 驅動程式資訊清單 | 關聯</mark>

#### 驅動程式參數

us-linux-srv.novell

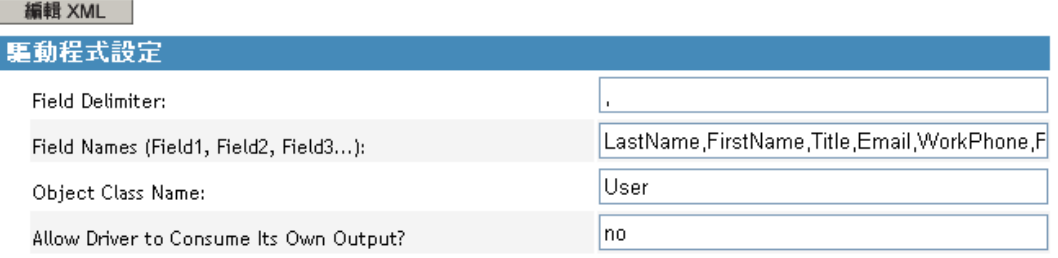

#### 欄位分隔符

「欄位分隔符」是指在輸入檔案中用於分隔欄位值的字元。其必須為一個字元。

若任何輸入欄位的值包含此字元,請以引號括住整個值,以防止該字元被視為分隔符。

附註:變更此分隔符參數為逗號之外的字元,並不會在使用 「訂閱者」時自動變更輸出檔 案內使用的分隔符字元。若要變更輸出檔案內的分隔符字元,請編輯「輸出轉換」樣式表。 分隔符字元會被指派至樣式表上方的變數位置。

#### 欄位名稱

「欄位名稱」是以逗號分隔的屬性名稱清單,可參照至 「綱要映射」規則。在輸入檔案中, 記錄的欄位必須對應此清單內名稱的順序和位置。

例如,若您在此參數中列出八個欄位名稱,則輸入檔案的每個記錄皆應擁有八個以欄位分隔 符字元分隔的欄位。在 NetWare® 和 Windows 上,請參閱 delimitedtext/samples 目錄內的 sample.csv,做為參考範例。在 Solaris 和 Linux 上, sample.csv 位於 /usr/lib/dirxml/rules/delim 目錄中。

下列表格列出了預設值:

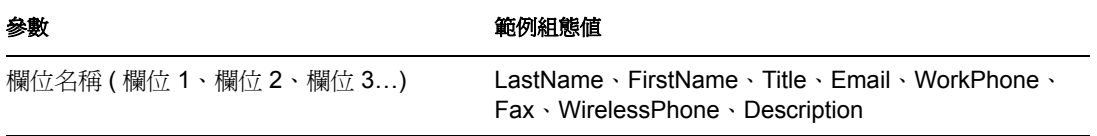

物件類別名稱

「物件類別名稱」是 Novell® eDirectory™ 的類別名稱,應在建立新物件以對應輸入檔案時 使用。

允許驅動程式使用其輸出

此參數可預防不慎發生了將驅動程式所寫的輸出檔案立即讀取為相同驅動程式之輸入檔案的 情形。

預設値為 「否」。預設情形下,若發生下列條件,驅動程式便不會載入:

- 您同時擁有 「訂閱者」通道和 「發行者」通道。
- 輸入目錄和輸出目錄相同。
- 輸入檔案和輸出檔案的副檔名相同。

若您希望將「訂閱者」通道的輸出置入「訂閱者」通道的輸入,做為偵測 Identity Vault 事 件,以觸發 Identity Vault 內其他變更的一種方法,請將此參數設定為「是」。例如,若要在 「名」、「姓」或 「縮寫」屬性被更新時,更新 「全名」屬性,請將此參數設定為 「是」。

#### <span id="page-33-0"></span>**4.1.2** 訂閱者設定

下圖說明了 「訂閱者」設定及其在範例組態中的預設值。

#### 訂閱者設定

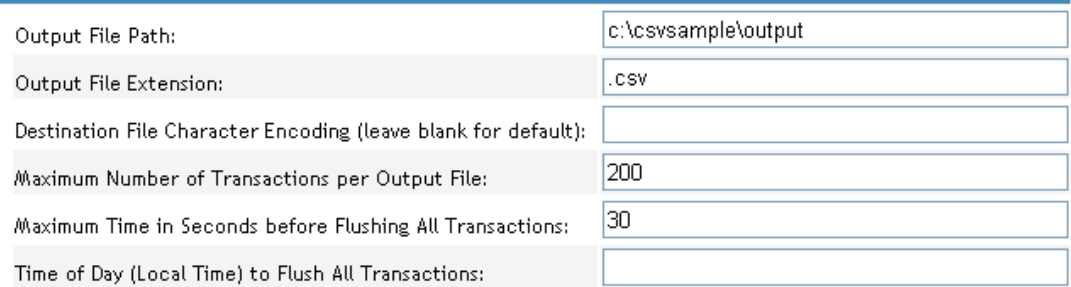

#### 輸出檔案的路徑

「輸出檔案的路徑」是建立輸出檔案之本機檔案系統上的目錄。若此目錄不存在,將會發生 錯誤。

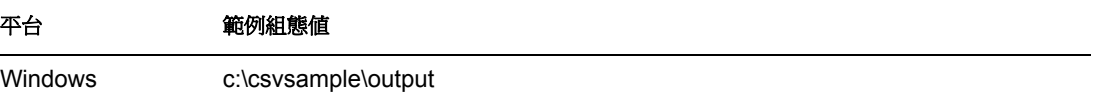

#### 平台 前例組態値

Solaris 或 Linux /csvsample/output

NetWare **hetWare** 指定卷冊 (例如, sys:csvsample\output)

輸出檔案的副檔名

輸出檔案具有唯一的名稱,並以在 「輸出檔案的副檔名」參數中的字元做為結尾。若來自 「訂閱者」通道的輸出檔案被當做另一個 Identity Manager Driver for Delimited Text 之 「發行 者」通道的輸入檔案使用,則目的檔案的副檔名必須符合第二個驅動程式的來源檔案副檔名 參數。

目的檔案字元編碼

當「目的檔案字元編碼」參數內未包含值時,預設會以您使用的地區設定進行 Java 字元編 碼。

若不使用預設的地區設定進行編碼,請輸入 Supported Encodings table (http://java.sun.com/ j2se/1.4.2/docs/guide/intl/encoding.doc.html) ( 支援的編碼表 ) 的其中一個規範名稱。

附註:「發行者」和 「訂閱者」通道可使用不同的字元編碼。

每個輸出檔案內所含的最大異動數目

此參數用於決定寫入單一輸出檔案的最大異動數目。當到達檔案異動限制時,檔案會關閉, 並且會為隨後的異動建立新檔。若要限制可寫入單一檔案的異動數目,請將此參數保留為空 白,或將它設為零。

如需相關資訊,請參閱 「在衝洗所有異動之前,最長的等待時間 ( 以秒為單位 ) 」,第 31 頁。

在衝洗所有異動之前,最長的等待時間 **(** 以秒為單位 **)**

若在此參數指定的時間內沒有新的異動寫入輸出檔案中,則檔案會被關閉。當新的異動需要 被寫入時,便會建立新的輸出檔案。若您不希望限制輸出檔案關閉前的等待時間,可將此參 數保留為空白,或將它設為零。

衝洗所有異動的當日時間 **(** 本地時間 **)**

若為此參數提供值,則目前的輸出檔案會在每一天的指定時間到達時關閉。隨後的異動會被 寫入新檔案中。此參數不會阻止 「每個輸出檔案內所含的最大異動數目」或 「在衝洗所有 異動之前,最長的等待時間 *(* 以秒為單位 *)*」參數也成為輸出檔案的限制。若您使用此參 數,並且希望每天只使用一個檔案,請將其他兩個參數設定為零。

此參數的格式可以為 HH:MM:SS ( 使用 24 小時計時 ) 或 H:MM:SS AM/PM。小時為必要資 料,但分鐘和秒數則為選擇性的。因為參數採用當地時間,所以任何在值內所包含的時區資 訊會被忽略。

附註:前三個參數 ( 「每個輸出檔案內所含的最大異動數目」、「在衝洗所有異動之前,最 長的等待時間 *(* 以秒為單位 *)*」和 「衝洗所有異動的當日時間」 ) 皆可以做為檔案可以產生 之異動數的限制,或者檔案開啟接受新異動之剩餘時間的限制。

只要輸出檔案仍舊開啓以供 「分隔文字」驅動程式寫入,就不應被視為已完成。除非驅動 程式關閉該檔案,否則請避免以任何其他程序開啟檔案。由於此原因,必須設定前述的三個 參數之一,以確保輸出檔案不會無限期地保持爲開啓的狀態。爲了避免此情形發生,若驅動 程式偵測到上述三個參數皆爲空白(或爲零値),便會自動將 「 每個輸出檔案內所含的最大 異動數目」值設定為 1。

#### <span id="page-35-0"></span>**4.1.3** 發行者設定

以下表格列出 「發行者」通道參數及其在範例組態內的預設值。

表格 *4-1* 「發行者」參數的預設值

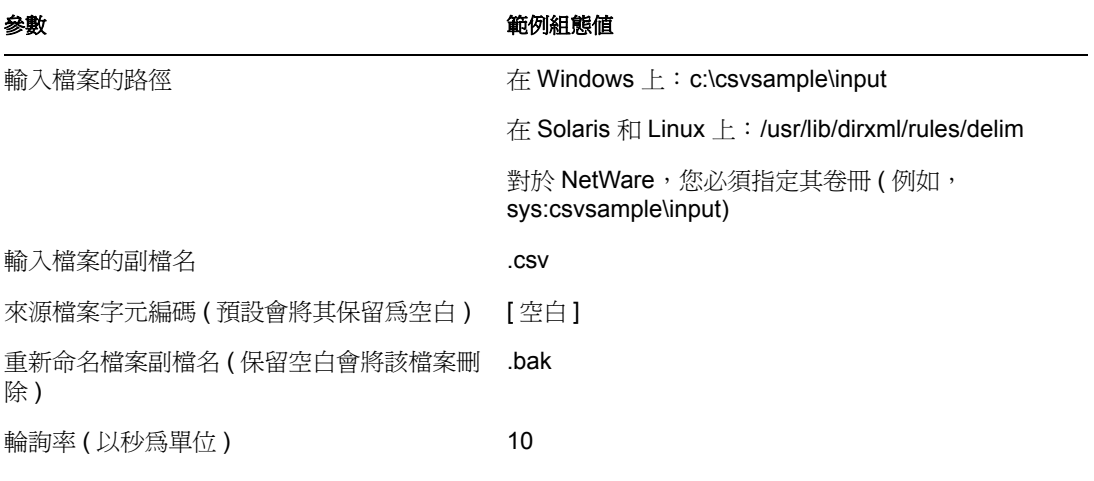

輸入檔案的路徑

「發行者」通道會在 「輸入檔案的路徑」中尋找新的輸入檔案,這是一個位於本機檔案系統 上的目錄。

#### 輸入檔案的副檔名

「發行者」通道僅使用具有此參數內指定之副檔名的檔案。在檔案經過處理後,「重新命名 檔案副檔名」參數的值會被附加至檔名中,因此 「發行者」通道不會試圖重複處理相同的 檔案。若 「重新命名檔案副檔名」參數的值保留為空白,則來源檔案會在處理後被刪除。

#### 來源檔案字元編碼

當 「來源檔案字元編碼」參數內未包含值時,預設會以您使用的地區設定進行 Java 字元編 碼。

若不使用預設的地區設定進行編碼,請輸入 Supported Encodings table (http://java.sun.com/ j2se/1.4.2/docs/guide/intl/encoding.doc.html) ( 支援的編碼表 ) 的其中一個規範名稱。

若 「輸入檔案的副檔名」參數為 「.xml」, 則可以透過以下兩種方式之一指出 「來源檔案 字元編碼」:

◆ 若 「來源檔案字元編碼 」參數內含有值,則會使用該值。

• 若參數爲空白,並且若 XML 文件依 W3C XML 建議 (http://www.w3.org/TR/RECxml#charencoding) 內的 4.3.3 節中所述,指定了「編碼宣告」,則「編碼宣告」會由 Metadirectory 引擎內的 XML 剖析器處理。

Identity Manager XML 剖析器會處理下列字元編碼:

- $\bullet$  UTF-8
- $\cdot$  UTF-16
- $\cdot$  ISO-8859-1
- US-ASCII

附註:「發行者」和 「訂閱者」通道可使用不同的字元編碼。

重新命名檔案副檔名

如需「重新命名檔案副檔名」的相關資訊,請參閱「輸入檔案的副檔名」,第 32 頁。

重要:若您變更了預設值,在檔名中請僅使用您平台上的有效字元。無效的字元會使重新命 名失敗,並使驅動程式反覆地重複處理相同的檔案。

輪詢率

當「發行者」通道完成所有來源檔案的處理時,在檢查要處理的新來源檔案之前,會等待 此參數內指定的秒數。

### <span id="page-36-0"></span>**4.1.4** 設定單向同步化

若您的資料同步化僅會以單向進行,則可停用不需使用的通道。若要停用通道之一,請依據 通道清除不需使用之通道上的過濾器,並且不要為輸入或輸出目錄指定路徑。

例如,若您僅需要 「發行者」通道:

- **1** 在 iManager 內的 「過濾器」編輯器上,清除 「訂閱者」物件上的過濾器。
	- **1a** 例如,選取 「名」過濾器。

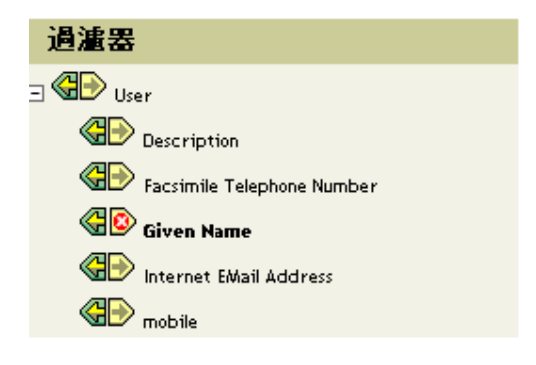

**1b** 在 「訂閱者」區段中選取 「忽略」。

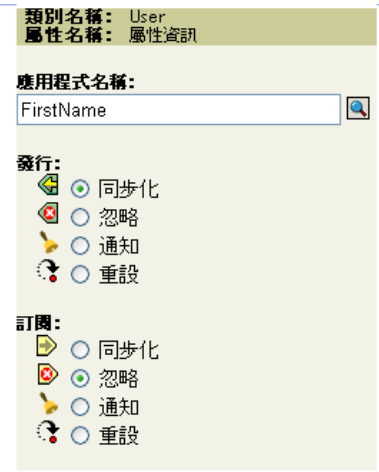

如下圖所示,過濾器的 「發行者」功能為停用狀態。

 $\bigotimes$  Given Name

- **2** 按一下 「確定」以儲存變更。
- **3** 在 「驅動程式參數」區段中,捲動至 「訂閱者設定」並移除 「輸出檔案的路徑」中指 定的路徑。

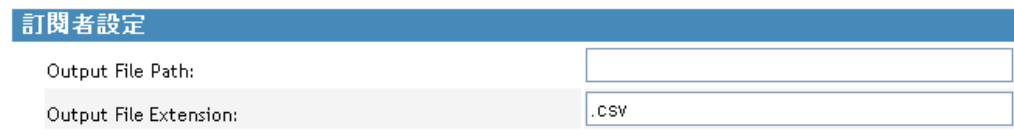

若您只需要使用 「訂閱者」通道,請清除 「發行者」物件上的過濾器,並移除在 「驅動程 式參數」區段內為 「輸入檔案的路徑」指定的路徑。

### <span id="page-37-1"></span><span id="page-37-0"></span>**4.1.5** 設定 **XDS XML** 檔案的組態

您可以在此驅動程式上使用 XDS 格式的 XML 檔,而不需要使用逗號分隔 (CSV) 檔案。

因為您通常只有在使用「發行者」或「訂閱者」通道時會使用此驅動程式,因此僅需執行 所需區段的步驟。

使用 「發行者」通道

若要讓驅動程式接受 XML 格式的輸入,請變更輸入檔案的副檔名為 .xml。

使用 「訂閱者」通道

若要讓驅動程式以 XDS 格式傳送輸出內容,請從 「訂閱者」通道移除 「事件轉換」和 「輸出轉換」樣式表。

**1** 在 iManager 中,選取 「*eDirectory* 管理」 > 「刪除物件」。

**2** 瀏覽至驅動程式的 「訂閱者」物件,然後選取 「SubscriberEventTransformSS」物件。

- **3** 按一下 「確定」。
- **4** 按一下 「重複任務」。
- **5** 瀏覽至並選取驅動程式的 「OutputTransformSS」物件。
- **6** 按兩下 「確定」。

### <span id="page-38-0"></span>**4.2** 設定資料同步化的組態

Identity Manager 真正的功能是在管理其本身的共用資料上。本節涵蓋 Identity Manager Driver for Delimited Text 的一些常見的自定功能。

驅動程式的範例組態使用逗號分隔檔。不過,您可以透過許多方式使用驅動程式。其設計極 具有靈活性。驅動程式會將大部分未變更的文字檔案傳遞到樣式表中。樣式表就會執行大多 數的工作。您可以撰寫新的樣式表,讓驅動程式能夠與幾乎任何內含可預見之可重複型式的 文字檔一起運作。

此交換的基礎是 <delimited-text> XML 元素。例如,若要設計從文字檔讀取資訊的 「發行 者」通道,請建立接收檔案內容,並將其轉換為 <delimited-text> 元素的 「輸入轉換」樣式 表。

以下為 <delimited-text> 元素的範例:

<delimited-text> <record> <field>John</field> <field>Maxfield</field> <field>555-1212</field> </record> <record> <field>Sarah</field> <field>Lopez</field> <field>555-3434</field> </record> </delimitedtext>

當欄位元素依此型式出現,其中沒有識別名稱屬性,則驅動程式會使用欄位的位置,並將其 與 「欄位名稱」驅動程式參數的位置進行比對。

您可以在 XML 內提供欄位名稱:

<delimited-text> <record> <field name="FirstName">John</field> <field name="LastName">Maxfield</field> <field name="Phone">555-1212</field> </record> <record> <field name="FirstName">Sarah</field> <field name="LastName">Lopez</field> <field name="Phone">555-3434</field> </ record> </delimited-text>

如需如何撰寫樣式表以處理其他文件類型的詳細資訊,請參閱此驅動程式隨附的範例樣式 表。若您使用範例組熊建立驅動程式,則可以使用 「輸入轉換」、「輸出轉換」和 「事件轉 換」樣式表為起始點。

### <span id="page-38-2"></span><span id="page-38-1"></span>**4.3** 使用 **Java** 介面來自定檔案處理程序

Java 介面可讓您使用自己撰寫的 Java 類別自定檔案處理程序。這些介面為 InputSorter、 InputSource、PreProcessor 和 PostProcessor。

需要 Java 程式設計才能如此提高驅動程式的效能。若要實作此功能,請完成下列程序:

建立一個實作新介面之一的 Java 類別。

- 建立內含新類別的 Java .jar 檔案。
- 設定驅動程式以使用新類別。

### <span id="page-39-0"></span>**4.3.1** 建立新的 **Java** 類別

JavaDoc 和範例類別內含在驅動程式中,可協助您實作此新功能。您可在 *platform* \dirxml\drivers\delimitedtext\extensions 內找到這些檔案。

### <span id="page-39-1"></span>**4.3.2** 建立 **Java .jar** 檔案

在實作類別檔案後,請使用 jar 工具建立 Java 的 .jar 檔案 (Java 歸檔 )。 .jar 檔案必須內含您 所建立的類別。將 .jar 檔案放入 novell/nds/lib 目錄中。依據您所使用的平台不同,使用的路 徑也可能不同,不過它應該位於與 DelimitedTextShim.jar 和 DelimitedTextUtil.jar 相同的位 置。

### <span id="page-39-2"></span>**4.3.3** 設定驅動程式以使用新類別

在將新的 .jar 檔案放置到正確位置之後,請修改驅動程式的內容,設定驅動程式以使用新的 類別。

- **1** 在 iManager 中,選取 「*Identity Manager*」 > 「*Identity Manager* 概觀」。
- **2** 在其驅動程式集中找出驅動程式。
- **3** 按一下驅動程式圖示,以開啟 「*Identity Manager* 驅動程式概觀」頁面。
- **4** 再次按一下驅動程式圖示,以開啟 「修改物件」頁面。
- **5** 在下拉式功能表中選取 「驅動程式組態」。
- **6** 捲動至 「驅動程式參數」,然後按一下 「編輯 *XML*」。
- **7** 找出檔案的 <publisher-options> 區段。

此檔案會定義出現在 「驅動程式組態」頁面之 「驅動程式參數」區段中的參數和值。 對於在 「發行者」通道上運作的每個您所建立的類別,要在 <publisher-options> 區段中 輸入額外的選項。在更新此檔案後,您將會在介面中看到新的選項。

**8** 對於您在 「發行者」通道上建立的每個新類別,要新增一個與介面類型對應的項目。 請使用下表做為指南:

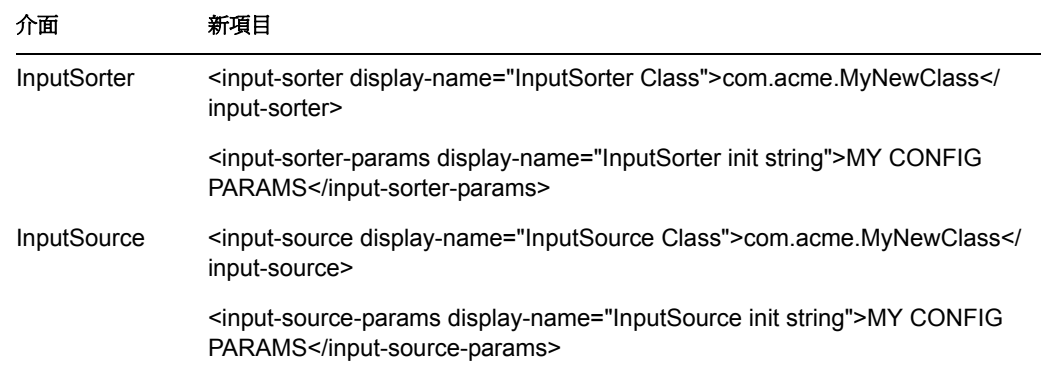

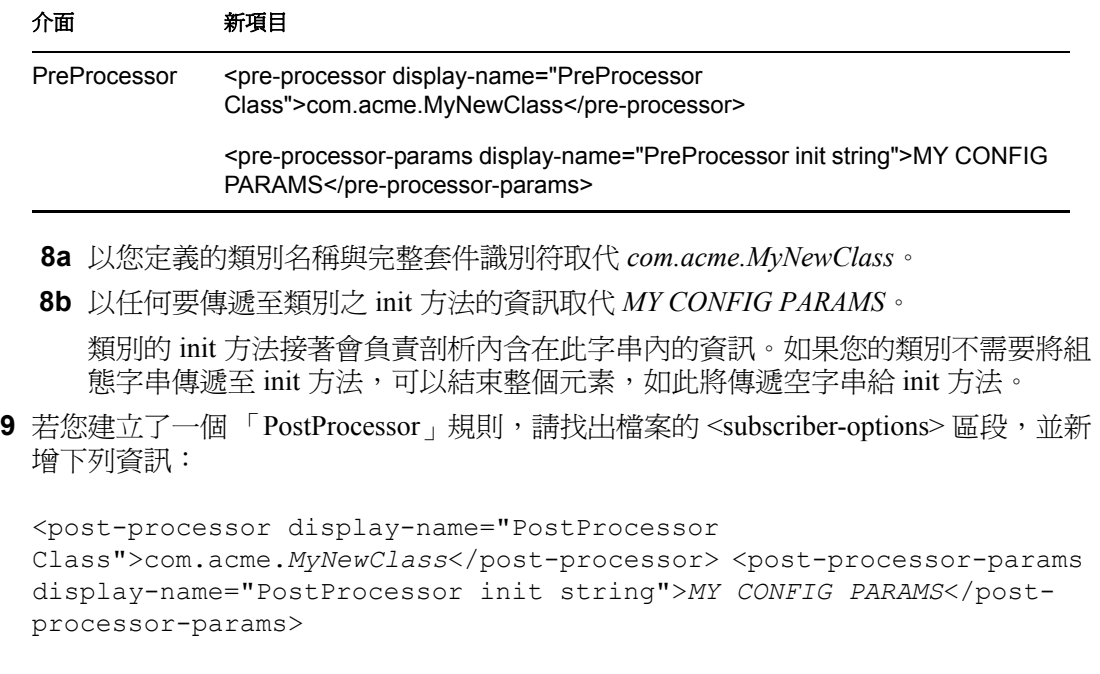

- **9a** 以您定義的類別名稱與完整套件資訊取代 *com.acme.MyNewClass*。
- **9b** 以任何要傳遞至類別之 init 方法的資訊取代 *MY CONFIG PARAMS*。 類別的 init 方法接著會負責剖析內含在此字串內的資訊。如果您的類別不需要將組 態字串傳遞至 init 方法,可以結束整個元素,如此將傳遞空字串給 init 方法。
- **10** 按一下 「確定」。